# **Polycom VVX 1500**

### Benutzerhandbuch

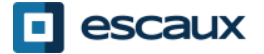

www.escaux.com

# Inhalt

- Überblick
- Grundlegende Funktionen
	- Einen Anruf tätigen
	- Einen Anruf beantworten
	- Einen Anruf beenden
	- Eine Nummer wiederwählen
	- Einen Anruf stummschalten
	- Einen Anruf halten
	- Einen Anruf weiterleiten
- Erweiterte Funktionen
	- Eine Telefonkonferenz abhalten
	- Während eines aktiven Anrufs einen anderen beantworten
	- Zwischen aktiven Anrufen wechseln
- Telefoneinstellungen
	- Ändern des Klingeltons
	- Ändern der Betriebssprache
	- Ändern der Lautstärke
- Sprachnachrichten & Anrufliste
	- Abhören der Sprachnachrichten
	- Abrufen der Anrufliste
	- Anrufliste zurücksetzen
- Kontaktverwaltung
	- Einen Kontakt hinzufügen
	- Einem Kontakt eine Schnellwahl zuweisen
	- Eine Schnellwahl anrufen
	- Einen Kontakt bearbeiten
	- Einen Kontakt entfernen
	- Einen Kontakt suchen
	- Unternehmensverzeichnis
	- Verschiedenes
		- Das Telefon neustarten
		- Das Telefon zurücksetzen

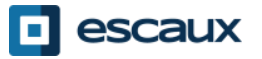

### Polycom VVX 1500: Übersicht (1)

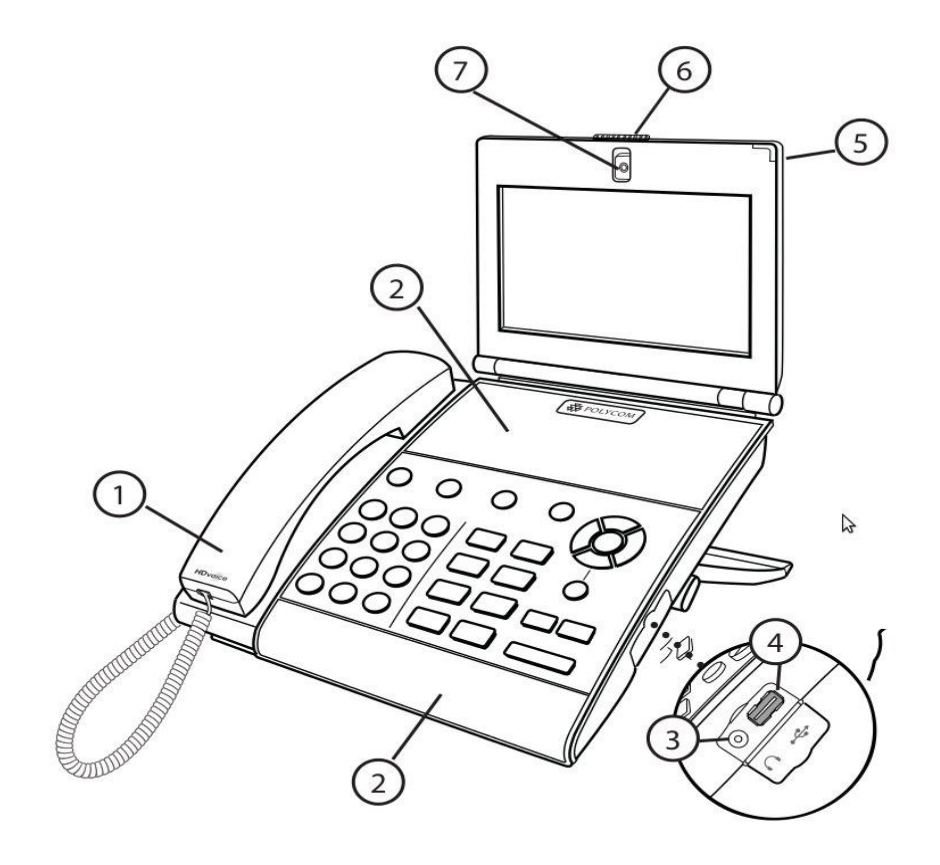

1: Hörer

- 2: Freisprechfunktion
- 3: Hörer-Anschluss
- 4: USB-Anschluss
- 5: LED-Anzeige
- 6: Kameraverschluss
- 7: Eingebaute Kamera

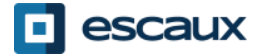

### Polycom VVX 1500: Übersicht (2)

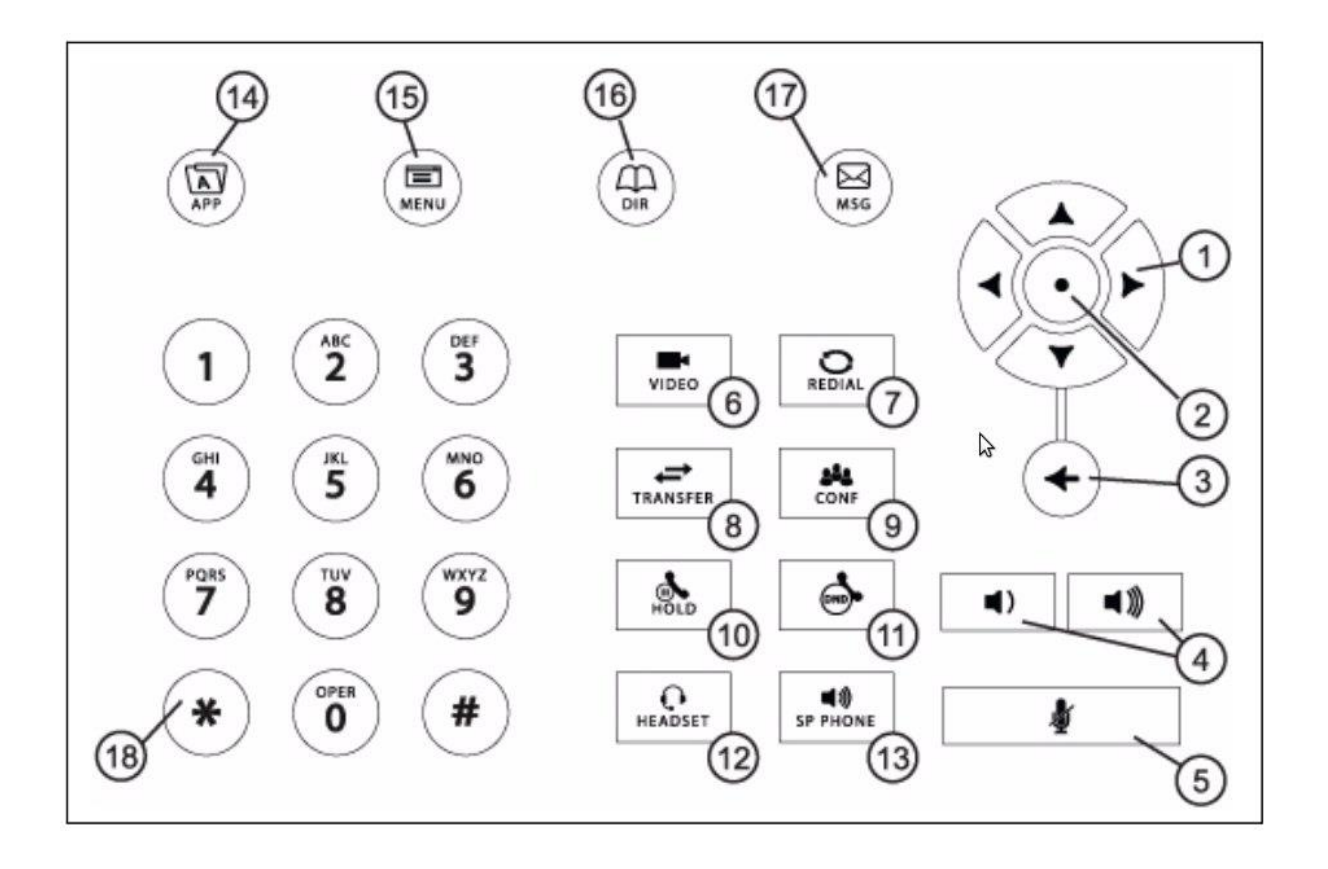

- 1: Pfeiltasten
- 2: Auswahltaste
- 3: Taste "Löschen"
- 4: Lautstärketasten
- 5: Taste "Stummschalten"
- 6: Videotaste
- 7: Wiederwahltaste
- 8: Transfertaste
- 9: Konferenztaste
- 10: Taste "Halten"
- 11: Taste "Nicht stören"
- 12: Kopfhörertaste
- 13: Freisprechtaste
- 14: Taste "Anwendungen"
- 15: Menütaste
- 16: Telefonbuchtaste
- 17: Taste "Nachrichten"
- 18: Wähltastatur

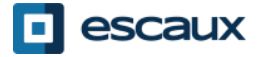

### Der Touchscreen

- Tippen, um Bildschirmelemente auszuwählen und hervorzuheben.
- Zum Scrollen den Bildschirm berühren und mit dem Finger hoch, runter, rechts oder links wischen.
- Um zur vorherigen Ansicht zurückzukehren, auf **Zurück**  tippen.

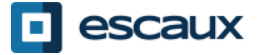

### Die Kamera

Ihr Telefon zeigt Video in zwei Fenstern an:

- Ein kleines Bild-in-Bild-Fenster (PIP) oben rechts auf dem Touchscreen.
- Ein größeres Fenster in der Mitte des Touchscreens.

In der Standardeinstellung wird die nahe Seite im PIP und die entfernte Seite im Fenster in der Mitte des Touchscreens angezeigt.

Informationen über den Anruf, wie die Telefonnummer des Anrufers und die Anrufdauer, erscheinen neben der entfernten Seite, wenn diese im Fenster in der Mitte des Touchscreens angezeigt wird.

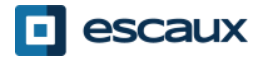

### Grundlegende Funktionen

Einen Anruf **tätigen**:

- Können Sie auf drei verschiedene Weisen:
	- Geben Sie die Telefonnummer ein und heben Sie den Hörer ab.
	- Geben Sie die Telefonnummer ein und tippen Sie auf **Wählen** auf dem Touchscreen.
	- Heben Sie den Hörer ab, geben Sie die Telefonnummer ein und tippen Sie auf **Senden** auf dem Touchscreen.

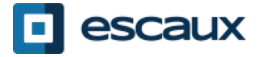

# Grundlegende Funktionen (2)

#### Anrufe **beantworten**:

- Nehmen Sie den Hörer ab ODER
- Tippen Sie auf **Beantworten** auf dem Touchscreen

Anrufe **beenden**:

- Den Hörer zurücklegen
	- ODER
- **Beenden** auf dem Touchscreen tippen

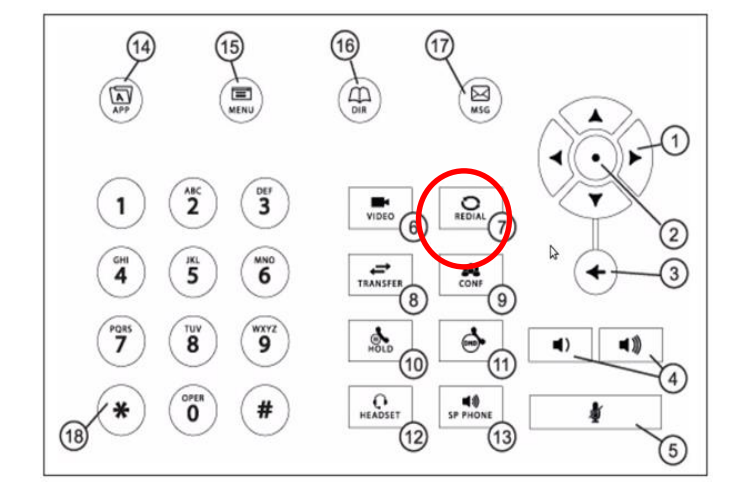

Eine Nummer **wiederwählen**:

• Verwenden Sie den Knopf "Wiederwahl"

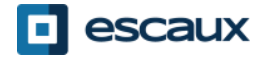

## Grundlegende Funktionen (3)

- Das Mikrofon **stummschalten**
	- Tippen Sie während des Anrufs auf die Taste "**Stummschalten"** (11). Zum Reaktivieren des Mikrofons tippen Sie erneut auf "Stummschalten".
- Einen Anruf **halten** ₫.
	- Tippen Sie auf die Taste "Halten". Der Anrufer hört Musik.
- Einen Anruf **fortsetzen**
	- Um einen gehaltenen Anruf fortzusetzen, tippen Sie auf die gewünschte Unterhaltung und dann auf **Fortsetzen.**

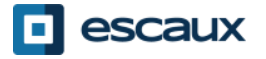

### Grundlegende Funktionen (4)

• Einen Anruf **weiterleiten**

### 2 Optionen:

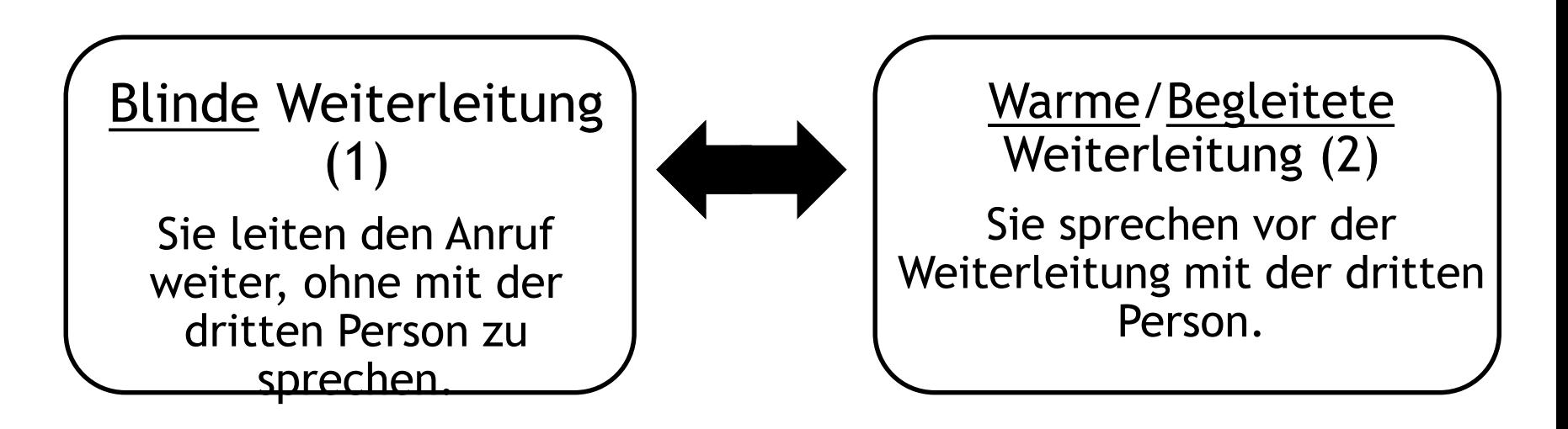

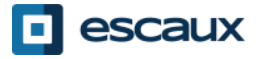

# Grundlegende Funktionen (5)

#### Blinde Weiterleitung

- Rufen Sie den anderen Teilnehmer an oder beantworten Sie den Anruf
- Tippen Sie auf **Weiterleiten** auf dem Bildschirm
- Tippen Sie auf **Blind**
- Geben Sie die Nummer ein, an die weitergeleitet werden soll
- Tippen Sie auf **Senden**

Was die dritte Person sieht:

- $\Rightarrow$  Wenn Sie mit ihr sprechen: Die dritte Person sieht Ihre Durchwahl
- $\Rightarrow$  Nach der Weiterleitung sieht die dritte Person die ID des ursprünglichen Anrufers

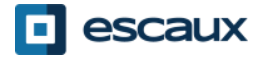

# Grundlegende Funktionen (6)

#### Warme/Begleitete Weiterleitung

- Rufen Sie den anderen Teilnehmer an oder beantworten Sie den Anruf
- Tippen Sie auf **Weiterleiten** auf dem Bildschirm
- Geben Sie die Nummer ein, an die weitergeleitet werden soll
- Tippen Sie auf **Senden**
- Sobald Sie bereit sind, tippen Sie erneut auf **Weiterleiten**, um den Anruf an die dritte Person weiterzuleiten.

Was die dritte Person sieht:

 $\Rightarrow$  ID des ursprünglichen Anrufers

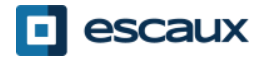

Eine **Telefonkonferenz** abhalten:

- Rufen Sie den ersten Teilnehmer an und tippen Sie während des Gesprächs auf **Konferenz** auf dem Bildschirm oder die Taste "CONF" auf dem Telefon.
- Wählen Sie die Nummer des dritten Teilnehmers und tippen Sie auf **Senden**.
- Tippen Sie auf **Halten**, um die Konferenz zu halten.
- Tippen Sie auf **Beenden**, um die Konferenz zu beenden.
- Tippen Sie auf **Verwlt**, um jeden Teilnehmer zu verwalten (falls verfügbar).
- Tippen Sie auf **Aufheben** um die Konferenz zu beenden und alle Teilnehmer zu **halten**.

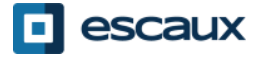

## Erweiterte Funktionen (2)

- Während eines aktiven Anrufes einen anderen beantworten
	- Sie erhalten einen **Piepton**, wenn ein neuer Anruf kommt
	- Sie können diesen mit einem Klick auf **Beantworten** annehmen
	- Der erste Anruf wird gehalten

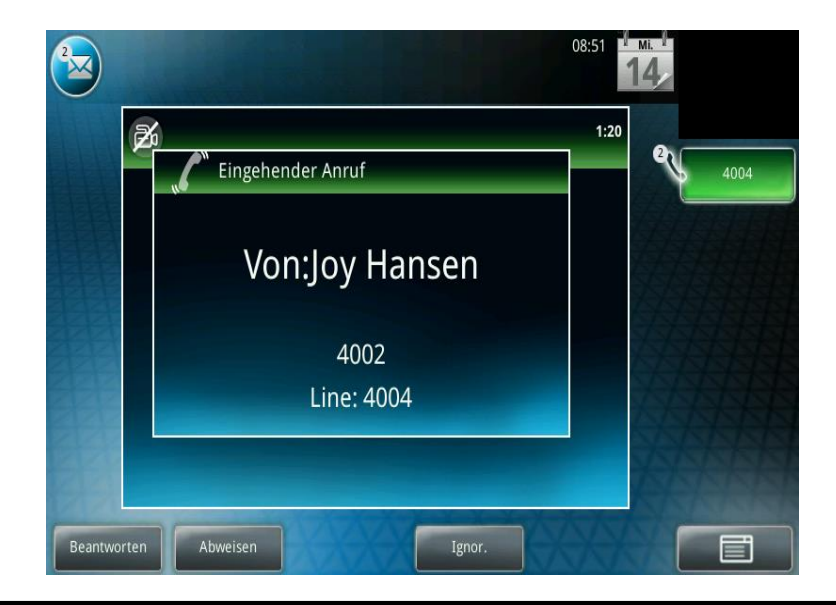

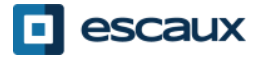

www.escaux.com

# Erweiterte Funktionen (2)

### • Zwischen aktiven Anrufen wechseln

- Sie können zwischen aktiven Anrufen wechseln, indem Sie auf dem Bildschirm den entsprechenden Anruf auswählen und auf **Fortsetzen** tippen**,**  um zum ausgewählten Anruf zu wechseln.
- Wenn Ihr aktiver Anruf beendet ist, müssen Sie erneut auf **Fortsetzen**  tippen, um zu Ihrem vorherigen Gesprächspartner zurückzukehren.

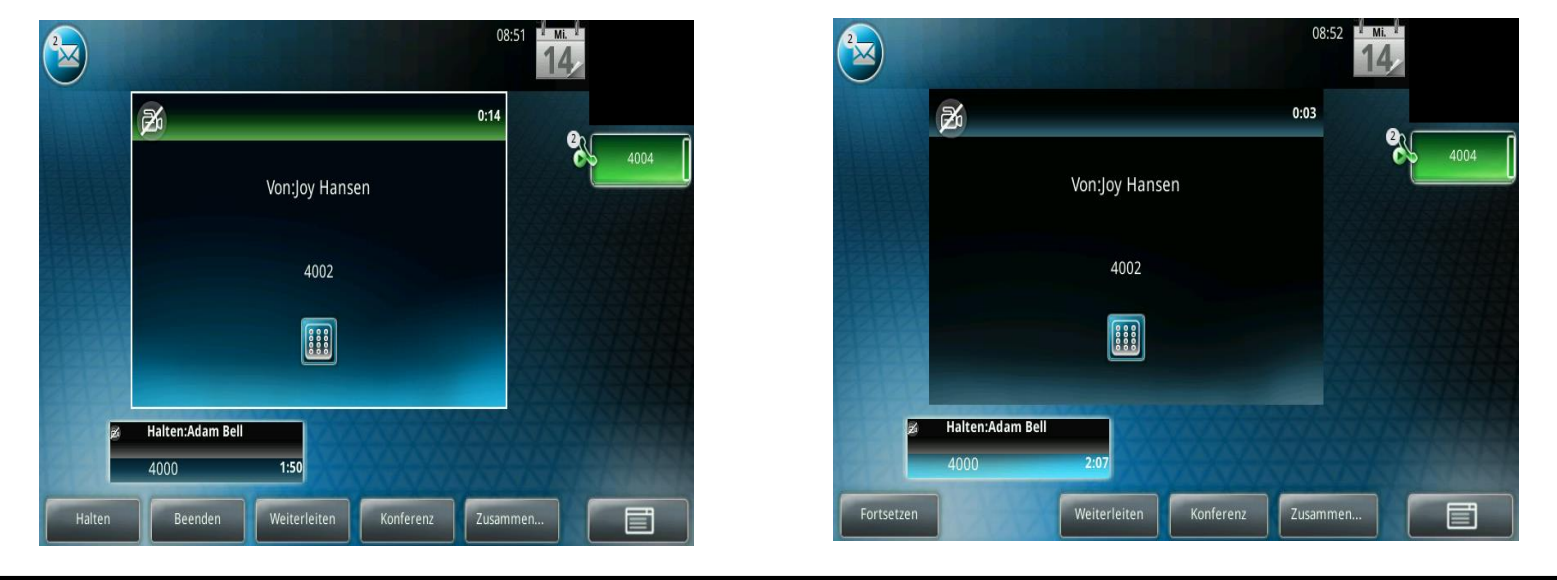

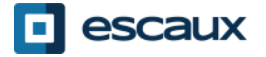

www.escaux.com

# Einstellungen (1)

**MENL** 

- Ändern des Klingeltons
	- Klicken Sie auf **Menu** auf dem Bildschirm oder dem Telefon
	- Wählen Sie **Einstellungen** (tippen Sie entweder auf den Bildschirm oder verwenden Sie die Pfeiltasten)
	- Wählen Sie **Allgemein**
	- **Klingelzeichen** auswählen
	- **Navigieren** Sie mit den Pfeiltasten (oder dem Touchscreen) durch die verschiedenen Klingeltöne und hören/wählen Sie den gewünschten Ton aus

#### Anmerkung:

→ Wenn Ihr Telefon vom Administrator zurückgesetzt wird, werden die lokalen Einstellungen überschrieben und der Standardton ausgewählt.

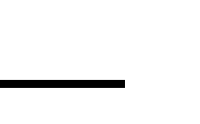

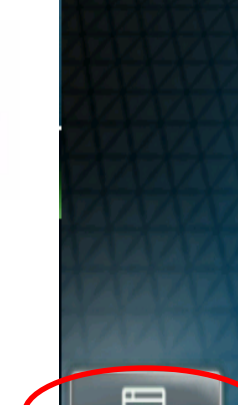

# Einstellungen (2)

ਵਾ MENU

- Ändern der Sprache
	- Wählen Sie **Menu** auf dem Bildschirm oder dem Telefon
	- Wählen Sie **Einstellungen** (tippen Sie entweder auf den Bildschirm oder verwenden Sie die Pfeiltasten)
	- Wählen Sie **Allgemein**
	- Wählen Sie **Sprache**
	- Wählen Sie die gewünschte Sprache aus und bestätigen Sie die Auswahl
	- Das Telefon ist nun auf die gewünschte Sprache eingestellt

Anmerkung:

→ Wenn Ihr Telefon vom Administrator zurückgesetzt wird, werden die lokalen Einstellungen überschrieben und die Standardsprache ausgewählt. Wenden Sie sich an Ihren Administrator, wenn Sie sichergehen wollen, dass die Änderungen bestehen bleiben, indem Sie Ihre Telefonressourcen auf SMP umstellen.

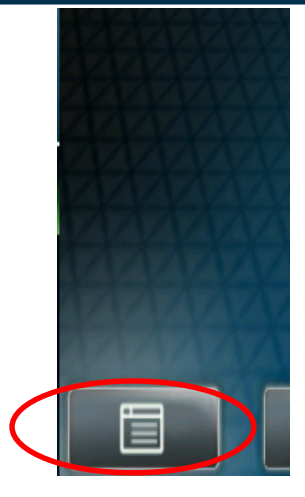

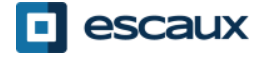

# Einstellungen (3)

• Ändern der **Lautstärke**

- Verwenden Sie die **Lautstärketasten**
- **Klingelton**: Drücken Sie auf **+** oder **–** wenn das Telefon klingelt
- **Stimme**: Drücken Sie auf **+** oder **–** während Sie sprechen

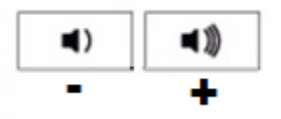

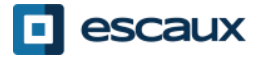

## Sprachnachrichten (1)

### Sprachnachrichten

- Jeder verfügt über seine eigene Mailbox \*
- Die Mailbox funktioniert wie GSM Voicemail
- Ein **rotes Licht** blinkt? Sie haben eine neue Sprachnachricht!
- Ein kleiner **Umschlag** auf dem Bildschirm? Sie haben eine neue Sprachnachricht!

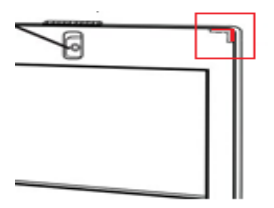

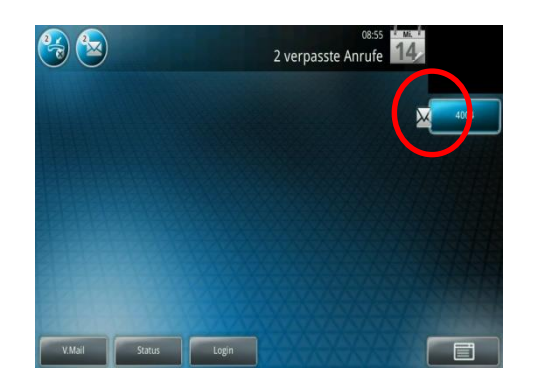

• Falls eingestellt, werden Sprachnachrichten auch per **E-Mail** verschickt

\* Die Verfügbarkeit dieser Funktion hängt von der Konfiguration ab

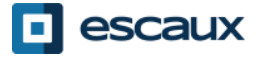

www.escaux.com

# Sprachnachrichten (2)

- Sprachnachrichten abhören
	- Um auf Ihre Sprachnachrichten zuzugreifen, klicken Sie entweder auf den Umschlag auf dem Touchscreen oder die Taste "MSG" auf dem Telefon
	- Wählen Sie **Nachrichten-Center**
	- Klicken Sie auf **Verbinden**

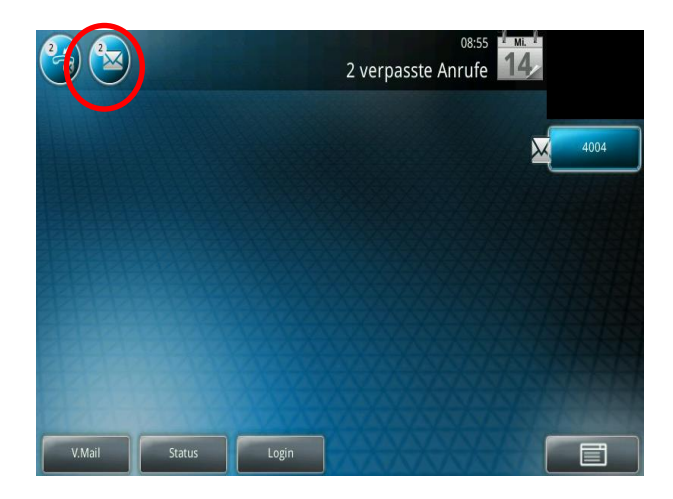

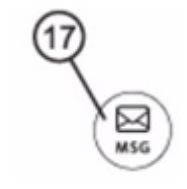

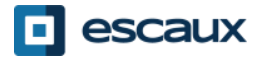

www.escaux.com

# Anrufliste (1)

### Anrufliste ansehen

- Drücken Sie **Menü** > **Leistungsmerkmale**> **Anruflisten**
- Tippen Sie auf **Typ** auf dem Bildschirm und wählen Sie den Anruftyp aus:
	- **Getätigte** Anrufe
	- **Empfangene** Anrufe
	- **Verpasste** Anrufe

Sie können einen der Kontakte in der Liste direkt mit einem Druck auf **Wählen** auf dem Touchscreen anrufen oder indem Sie den Hörer abheben.

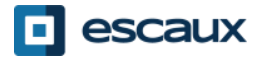

## Anrufliste (2)

• Alternativer Zugriff auf die Anrufliste

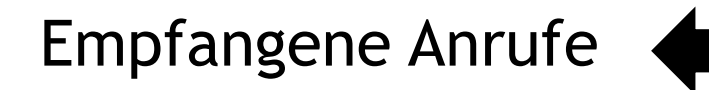

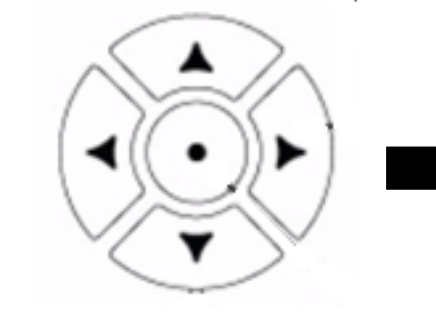

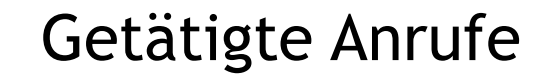

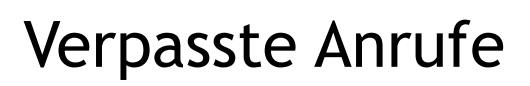

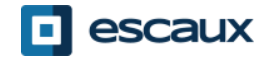

# Anrufliste (3)

#### Anrufliste zurücksetzen

• Drücken Sie **Menü** > **Leistungsmerkmale**> **Anruflisten** > **Löschen**

(oder tippen Sie auf das Menüsymbol auf dem Bildschirm)

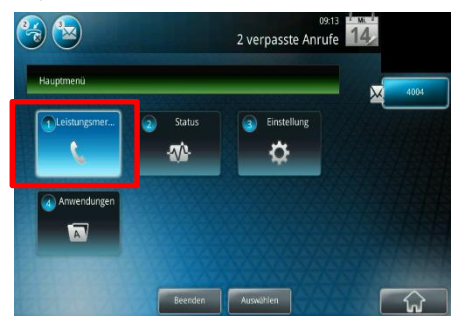

- Wählen Sie den Anruftyp aus oder wählen Sie **Alle Anrufe**:
	- **Getätigte** Anrufe
	- **Empfangene** Anrufe
	- **Verpasste** Anrufe

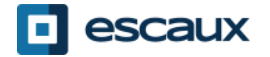

### Kontaktverwaltung – Lokales Telefonverzeichnis

Kontaktverwaltung (Hinzufügen, Löschen oder Aktualisieren eines Kontakts) wird über Escaux Connect verwaltet.

Das **Kontaktpersonenverzeichnis** Ihres Telefons ist **nicht** mit Escaux Connect verbunden. Folglich werden alle Veränderungen in Ihren Kontakten mittels Ihres Telefonverzeichnisses (Hinzufügen, Löschen oder Aktualisieren eines Kontakts mittels Ihres Telefonverzeichnisses) gelöscht, wenn Ihr Telefon zurückgesetzt wird.

Wir raten Ihnen daher, das lokale Telefonverzeichnis **nicht zu verwenden**  und Ihre lokalen Kontakte über Escaux Connect zu speichern.

Die **Schnellwahlnummern** werden mit Escaux Connect verwaltet, aber sind über Ihr Telefon verfügbar: Lesen Sie weiter um mehr zu erfahren.

Das **Firmenverzeichnis** ist auf Ihrem Telefon nur im Lesemodus verfügbar: mehr erfahren.

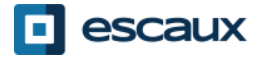

### Kontaktverwaltung- Schnellwahlnummern

Die Schnellwahlnummern werden mit Escaux Connect verwaltet.

Um auf die Schnellwahlliste zuzugreifen, wählen Sie **Menu > Leistungsmerkmale> Schnellwahl…**,

oder verwenden Sie **Pfeiltaste oben,** um alle Schnellwahlnummern anzuzeigen.

Schnellwahlnummern werden mit diesem Icon **ES** auf dem Bildschirm angezeigt.

Um eine Ihrer Schnellwahlnummern anzurufen, geben Sie auf der Tastatur die Schnellwahlnummer gefolgt von # ein.

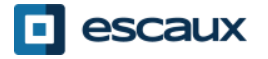

### Kontaktverwaltung - Firmenverzeichnis

Das **Firmenverzeichnis** ist mit dem PBX-Firmenverzeichnis verbunden und auf Ihrem Telefon nur im Lesemodus verfügbar.

Um darauf zuzugreifen, wählen Sie **Home**, dann **Leistungsmerkmale** und dann **Firmenverzeichnis** oder drücken Sie die **DIR** Taste auf dem Telefon und dann **Firmenverzeichnis:** 

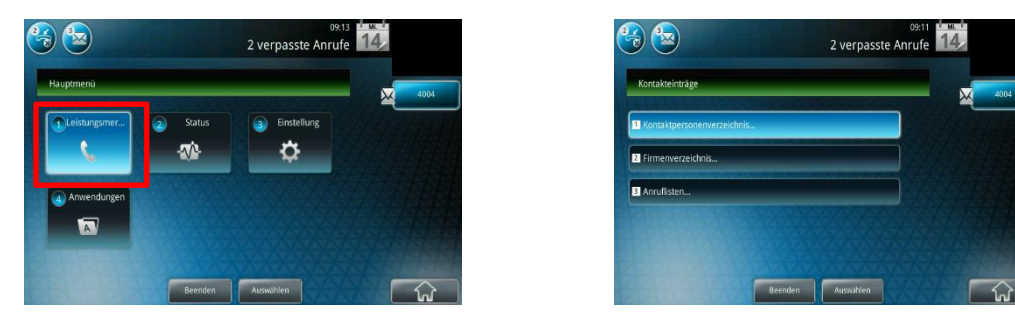

Sie können das Firmenverzeichnis durchsuchen, indem Sie Ihre Suchanfrage auf der **Wähltastatur** eingeben. Sie können **Verschlüsseln** drücken, um den Verschlüsselungsmodus zu verändern und auf Großbuchstaben oder Ziffern zu wechseln.

Die Suche erfolgt über das PBX-Firmenverzeichnis.

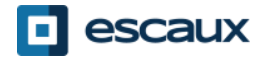

### Nutzerstatus

- Nutzerduschwahl und Statusänderung
	- Das Telefon zeigt die **Durschwahl** & den momentanen **Nutzerstatus** \* an. Mögliche Statusangaben \*: Büro, Beschäftigt, Heimarbeit, Urlaub, Nicht im Büro.
- Dynamischer Warteschlangen-Loginstatus
	- Das Telefon kann auch den **dynamischen Loginstatus in Warteschlangen** anzeigen\*
		- X zum Beispiel (hat sich in die zuerst eingestellte Warteschlange eingeloggt)
- \* Die Verfügbarkeit dieser Funktionen hängt von der Konfiguration ab

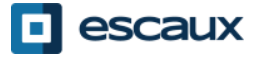

### Neustart

- Neustart Ihres Telefons
	- Stecken Sie das PoE-Kabel aus und wieder ein

#### **ODER**

• Drücken Sie **Menu** > **Einstellungen**> **Allgemein** > **Telefon neu starten,**  Bestätigen Sie mit **Ja**

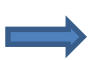

Diese Handlung dauert etwa 2 Minuten

Warum sollte ich mein Telefon neustarten?

- Wenn der IT-Administrator Änderungen vorgenommen hat
- Bei einem Problem jeglicher Art ist ein Neustart der erste Lösungsversuch

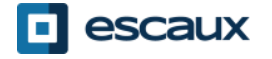

## Zurücksetzen des Telefons

- Nutzereinstellungen zurücksetzen
	- *Nutzereinstellungen zurücksetzen: Sprache, Klingelton, Telefonbuch*
	- Drücken Sie **Menu** > **Einstellungen**> **Erweitert**
	- Geben Sie das Administratorkennwort ein
	- Drücken Sie **Administrationseinstellungen** > **Standardeinstellungen wiederherstellen** > **Lokale Konfiguration zurücksetzen**
	- Nach einiger Zeit wird das Telefon neustarten und die Standardkonfiguration vom SOP erhalten
- Geräteeinstellungen zurücksetzen
	- *Netzwerkeinstellungen zurücksetzen*
	- Drücken Sie **Menu** > E**instellungen**> **Erweitert**
	- Geben Sie das Administratorkennwort ein
	- Drücken Sie **Administrationseinstellungen** > **Standardeinstellungen wiederherstellen** > **Geräteinstellungen zurücksetzen**
	- *Nach einiger Zeit wird das Telefon neustarten und die Netzwerkeinstellungen vom SOP erhalten*

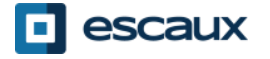

# Zurücksetzen des Telefons (2)

- Auf Werkseinstellungen zurücksetzen
	- *Diese Aktion formatiert das Dateisystem des Telefons*
	- Drücken Sie **Menu** > **Einstellungen** > **Erweitert**
	- Geben Sie das Administratorkennwort ein
	- Drücken Sie **Admin Einstellungen** > **Standardeinstellungen wiederherstellen** > **Lokale Konfiguration zurücksetzen** > **Dateisystem formatieren**
	- *Nach einiger Zeit wird das Telefon neustarten und die Standardkonfiguration vom SOP erhalten*

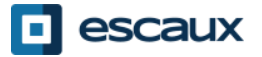